LeadCare<sup>®</sup> Reporting Software

# Version 2.0

# **User's Guide**

# **North Carolina**

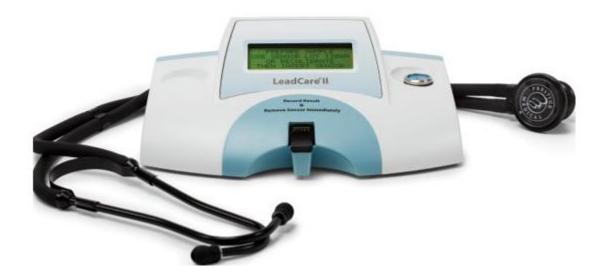

## Magellan Product Support Department

### Phone: 800-275-0102

E-mail: <u>LeadCareSupport@magellandx.com</u>

# **Table of Contents**

| Initial Set-up: LeadCare Reporting Software           | 1  |
|-------------------------------------------------------|----|
| Create RecordSet and Enter Data                       | 6  |
| The Basics on Data Entry for North Carolina           | 7  |
| Complete a RecordSet and Fix Incomplete Records       | 9  |
| Export Completed RecordSet & Submit file to the State | 10 |
| Reporting Data for Out of State Children              | 12 |
| Childhood Blood Lead Test Submission Checklist        | 13 |

## Initial Set-up: LeadCare Reporting Software

**Introduction:** The LeadCare Reporting Software Program (Version 2.0) was developed to allow for data entry via keyboard alone or with a mouse. The software program offers flexibility to all physician office laboratories across the US utilizing the program and is compatible with Windows 7, 8 and 10.

#### North Carolina reporting requirements for blood lead test results:

Report all blood lead test results for children less than six years of age and for individuals whose age is unknown at the time of testing to the North Carolina Childhood Lead Poisoning Prevention Program within five (5) working days after the test is completed.

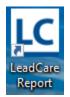

1. You have self-installed the LeadCare Report program from the website. Open the program by double clicking on the **LeadCare Report** icon found on the desktop.

|                                                           | Program Settings                                     |                                                                                                    |                                                                     |  |
|-----------------------------------------------------------|------------------------------------------------------|----------------------------------------------------------------------------------------------------|---------------------------------------------------------------------|--|
| 2. Select Your <b>Reporting State</b> from the drop down: | Reporting State                                      | Export Location                                                                                                   | Program Update                                                      |  |
| North Carolina                                            | Select Your                                          | North Carolina                                                                                                    | •                                                                   |  |
|                                                           | Reporting State                                      | Changing your reporting state may prevent<br>you from working with Lab Results recorded<br>for a different state. |                                                                     |  |
|                                                           | Default Value For<br>Below-Detection<br>Test Results | This value is provid                                                                                              | ded by your Reporting<br>be blank. Changing this<br>id submissions. |  |
|                                                           | Default Value for<br>Results Above                   | 66                                                                                                    |                                                                     |  |
| 3. Choose Save Reporting                                  | Upper Limit/High                                     | This value is set by                                                                                              | r Magellan.                                                         |  |
| State Settings                                            | Save                                                 | Reporting State Set                                                                                               | ttings Cancel/Return                                                |  |

4. **Users:** At least one user must be entered. If the facility has more than data enrty person, additional users may be added.

#### Click Save Reporter/User

| Records Settings                                                                                                    |                  |            |                                 |
|----------------------------------------------------------------------------------------------------|------------------|------------|---------------------------------|
| Lead (Pb) Reporting Software<br>Magellan Diagnostics, Inc.<br>State: NC<br>Facility: Product Su<br>Recordset: Thursday S |                  |            | User: LeadCare User Change User |
| All Records Active Record Physicians / Facilities Us                                                                     | ers              |            |                                 |
| New User                                                                                                    |                  |            | Required Fields                 |
| User Name Title                                                                                                    |                  |            |                                 |
| Note: The blue sidebar(s)<br>designate Mandatory Fields.                                                                 |                  |            | Save Reporter/User Reset Fields |
| All Users (Click to Select, Click Header to Sort, Drag Border At                                                         | oove to Resize.) |            |                                 |
| Full Name                                                                                                    | Last Name        | First Name | Title                           |
| LeadCare User                                                                                                    | User             | LeadCare   | Default User                    |
|                                                                                                    |                  |            |                                 |

5. Add the **Health Care Providers Information:** Select the Physician/Facilities tab, locate the Health Care Providers sub-tab and enter Provider information.

#### Click Save Physician/ Facility

| Records Settings                                          |                                                 |                                               |                        |           |                   |              |          |
|-----------------------------------------------------------|-------------------------------------------------|-----------------------------------------------|------------------------|-----------|-------------------|--------------|----------|
| Lead (Pb) Re orting Software<br>Magellan Dia ostics, Inc. |                                                 | uct Support Lab<br>sday SEP 05, 2018          |                        |           |                   | User: LeadCa | ge User  |
| All Records Active Record                                 | Physicians / Facilities                         | Users                                         |                        |           |                   |              |          |
| Health Care Providers Tes                                 | ting Labs Reporting L                           | ab                                            |                        |           |                   |              |          |
| New Health Care Provider                                  |                                                 |                                               |                        |           |                   | Require      | d Fields |
| Provider                                                  |                                                 | Phone                                         |                        | Address   |                   |              |          |
|                                                           |                                                 |                                               |                        | City      |                   |              | •        |
|                                                           |                                                 |                                               |                        | County    |                   |              | •        |
|                                                           |                                                 |                                               |                        | State     | North Car         | rolina       | •        |
|                                                           |                                                 |                                               |                        | Zip       |                   | •            |          |
|                                                           |                                                 |                                               | <u> </u>               |           |                   |              |          |
|                                                           |                                                 |                                               |                        |           | Save Physician/Fa | Reset        | Fields   |
|                                                           |                                                 |                                               |                        |           |                   |              |          |
| All Physicians / Facilities (Clic                         | ck to Select, Click Header                      | to Sort, Drag Border Above to Res             | size.)                 |           |                   |              |          |
| -                                                         | ck to Select, Click Header<br>/sician / Contact | to Sort, Drag Border Above to Res<br>Facility | size.)<br>Phone Number | Address 1 | Address 2         | City         | State    |
| -                                                         |                                                 |                                               |                        | Address 1 | Address 2         | City         | State    |
| Resource Type Phy                                         |                                                 | Facility                                      |                        | Address 1 | Address 2         | City         | State    |
| Resource Type Phy                                         |                                                 | Facility                                      |                        | Address 1 | Address 2         | City         | State    |
| Resource Type Phy                                         |                                                 | Facility                                      |                        | Address 1 | Address 2         | City         | State    |
| Resource Type Phy                                         |                                                 | Facility                                      |                        | Address 1 | Address 2         | City         | State    |
| Resource Type Phy                                         |                                                 | Facility                                      |                        | Address 1 | Address 2         | City         | State    |
| Resource Type Phy                                         |                                                 | Facility                                      |                        | Address 1 | Address 2         | City         | State    |
| Resource Type Phy                                         |                                                 | Facility                                      |                        | Address 1 | Address 2         | City         | State    |

#### 6. Under the **Testing labs** tab, enter the **Testing Labs** information.

**Note:** CLIA Number is required for the state of North Carolina

| Las de las                                               |                                                              |                                      |                  |              |           |                  |                 |                   |
|----------------------------------------------------------|--------------------------------------------------------------|--------------------------------------|------------------|--------------|-----------|------------------|-----------------|-------------------|
| LeadCare<br>Lead (Pb) Reporting<br>Magellan Diagnostics, |                                                              | duct Support Lab                     |                  |              |           |                  | User: LeadCar   | e User<br>Je User |
| All Records Acti                                         | ve Record Physicians / Facilities                            | Users                                |                  |              |           |                  |                 |                   |
| Health Care Provid                                       | ers Testing Labs Reporting                                   | Lab                                  |                  |              |           |                  |                 |                   |
| New Testing Lab                                          |                                                              |                                      |                  |              |           |                  | Required        | l Fields          |
| CLIA Number                                              |                                                              | Testing Lab                          |                  |              | Address   |                  |                 |                   |
|                                                          |                                                              | Phone                                |                  |              | City      |                  |                 | •                 |
|                                                          |                                                              |                                      |                  |              | County    |                  |                 | •                 |
|                                                          |                                                              |                                      |                  |              | State     | North Ca         | rolina          | •                 |
|                                                          |                                                              |                                      |                  |              | Zip       |                  | •               |                   |
|                                                          |                                                              |                                      |                  |              |           |                  |                 |                   |
|                                                          |                                                              |                                      |                  |              |           |                  |                 |                   |
|                                                          |                                                              |                                      |                  |              |           | Save Physician/F | acility Reset I | ields             |
| All Physicians / Faci                                    | ilities (Click to Select, Click Heade                        | r to Sort, Drag Border Al            | bove to Resize.) |              |           | Save Physician/F | acility Reset I | ields             |
| All Physicians / Faci<br>Resource Type                   | ilities (Click to Select, Click Heade<br>Physician / Contact | r to Sort, Drag Border A<br>Facility |                  | Phone Number | Address 1 | Save Physician/F | acility Reset I | State             |
| -                                                        |                                                              |                                      |                  | Phone Number | Address 1 |                  |                 |                   |

7. Choose **Physicians/Facilities Tab** then **Reporting Lab** sub-tab and enter the **Reporting Lab** information.

| Click Save | Reporting | Facility |
|------------|-----------|----------|
|------------|-----------|----------|

| Records Setti                                                                                                    | ngs                                                                                                    |        |          |                             |       |         |              |   |        |              |           |   |           |      |        |       |
|----------------------------------------------------------------------------------------------------|----------------------------------------------------------------------------------------------------|--------|----------|-----------------------------|-------|---------|--------------|---|--------|--------------|-----------|---|-----------|------|--------|-------|
|                                                                                                    |                                                                                                    |        |          | State: NC<br>Facility: Proc |       | uppor   | tlab         |   |        |              |           |   |           | User |        |       |
|                                                                                                    |                                                                                                    | are    |          | -                           |       |         |              |   |        |              |           |   |           |      | Change | eUser |
| All Records                                                                                                    | Active Rec                                                                                                    | ord    | Physicia | ns / Facilities             | U     | Jsers   |              |   |        |              |           |   |           |      |        |       |
| Health Care I                                                                                                    | Providers                                                                                                    | Testin | ig Labs  | Reporting                   | Lab   |         |              |   |        |              |           |   |           |      |        |       |
| Reporting La                                                                                                    | Records Active Record Physicians / Facilities Users    alth Care Providers Testing Labs   Reporting Lab: Product Support Lab    Reporting Facility   Reporting Facility Reporting Facility    Reporting Facility   Reporting Facilities Reporting Facility    Reporting Facilities   Reporting Facilities Reporting Facility    Reporting Facilities   Reporting Facilities Reporting Facility    Reporting Facilities   Reporting Facilities Reporting Facility    Reporting Facilities   Reporting Facilities Reporting Facility    Reporting Facilities   Reporting Facilities Reporting Facilities    Reporting Facilities   Reporting Facilities Change User    Reporting Facilities   Reporting Facilities Change User    Reporting Facilities   Reporting Facilities Change User    Reporting Facilities   Reporting Facilities Reporting Facility    Reset Fields   Physicians / Facilities (Click to Select, Click Header to Sort, Drag Border Above to Resize.)    Physician / Contact   Facility Phone Number    Address 1   Address 2 City   State |        |          |                             |       |         |              |   |        |              |           |   |           |      |        |       |
|                                                                                                    |                                                                                                    |        |          |                             | I     | Repor   | ting Facilit | y |        |              | 7         |   |           |      |        |       |
|                                                                                                    |                                                                                                    |        |          |                             |       |         |              |   |        |              |           |   |           |      |        |       |
|                                                                                                    |                                                                                                    |        |          |                             |       |         |              |   |        |              |           |   |           |      |        |       |
|                                                                                                    |                                                                                                    |        |          |                             |       |         |              |   |        |              |           |   |           |      |        |       |
|                                                                                                    |                                                                                                    |        |          |                             |       |         |              |   |        |              |           |   |           |      |        |       |
|                                                                                                    |                                                                                                    |        |          |                             |       |         |              |   |        |              |           |   |           |      |        |       |
|                                                                                                    |                                                                                                    |        |          |                             |       |         |              |   |        |              |           | _ |           |      |        |       |
|                                                                                                    | Save Reporting Facility Reset Fields                                                                                                    |        |          |                             |       |         |              |   |        |              |           |   |           |      |        |       |
| Control Software Facility: Product Support Lab Recordset: Thursday SEP 05, 2018         All Records       Active Record       Physicians / Facilities       Users         Health Care Providers       Testing Labs       Reporting Lab       Required Fields         Reporting Lab: Product Support Lab       Reporting Facility       Required Fields       Required Fields         Reporting Lab: Product Support Lab       Reporting Facility       Reset Fields       Reset Fields         Save Reporting Facilities       Save Reporting Facilities       Reset Fields       Reset Fields         All Physicians / Facilities       Click to Select, Click Header to Sort, Drag Border Above to Resize.       Reset Fields       Save Reporting Facility       Reset Fields |                                                                                                    |        |          |                             |       |         |              |   |        |              |           |   |           |      |        |       |
| -                                                                                                    |                                                                                                    |        |          |                             | 10 30 | лт, D16 |              |   | 5120.7 | Phone Number | Address 1 |   | Address 2 | City |        | State |
|                                                                                                    |                                                                                                    |        |          |                             | Proc  | duct Si | upport Lab   | ) |        |              |           |   |           |      |        |       |
|                                                                                                    |                                                                                                    |        |          |                             |       |         |              |   |        |              |           |   |           |      |        |       |
|                                                                                                    |                                                                                                    |        |          |                             |       |         |              |   |        |              |           |   |           |      |        |       |
|                                                                                                    |                                                                                                    |        |          |                             |       |         |              |   |        |              |           |   |           |      |        |       |
|                                                                                                    |                                                                                                    |        |          |                             |       |         |              |   |        |              |           |   |           |      |        |       |
|                                                                                                    |                                                                                                    |        |          |                             |       |         |              |   |        |              |           |   |           |      |        |       |
|                                                                                                    |                                                                                                    |        |          |                             |       |         |              |   |        |              |           |   |           |      |        |       |
|                                                                                                    |                                                                                                    |        |          |                             |       |         |              |   |        |              |           |   |           |      |        |       |
|                                                                                                    |                                                                                                    |        |          |                             |       |         |              |   |        |              |           |   |           |      |        |       |

## **The Initial Setup is Complete!**

## **Create RecordSet and Enter Data**

**Overview:** Create a New RecordSet, a stored set of blood lead records created from data entered into the software. Once all patient information and blood lead results are entered into a RecordSet, create a report of this RecordSet for submission to the state. This report will have an automatically generated file name. Do not rename the file. Read through this entire chapter before entering data for the first time.

#### Creating a RecordSet Example:

1. Create a New **RecordSet** and give it a name. A description of the RecordSet may also be entered in the description field. Each RecordSet is automatically assigned a unique file name. A new RecordSet can be created daily or weekly depending on the needs of your facility and the requirements of the state.

| Create A New        | RecordSet Required F                                                                                                    | ields |                                                                                                    |
|---------------------|----------------------------------------------------------------------------------------------------|-------|----------------------------------------------------------------------------------------------------|
| Name<br>Description | SampleSet_07SEP2018<br>Enter at least 10 characters<br>Lead Data Results Saple Set 07SEP2018                                  | •     | The RecordSet name is create by<br>the <b>user</b> .<br>The RecordSet description is<br>created by the <b>user</b> .                                                                                      |
| Filename:           | 2018-09-07-1633-nc-a6ewnya6g9w2.dat Open this RecordSet Now Any active Records will be saved Create This RecordSet Cancel/Ret | turn  | The FileName is automatically generated<br>for each RecordSet. This is the file name<br>that will ultimately be submitted to the<br>state. <b>DO NOT</b> rename the file as it is a<br>unique identifier. |
|                     |                                                                                                    |       | reate This RecordSet.                                                                                                    |

- 2. Select the appropriate User before beginning data entry. *Note:* The User info is located in the upper right hand corner of the record.
- 3. Create the first Active Record by completing all data entry in the **Active Record** tab. Complete each record fully before saving the lab record. RecordSets can be saved as incomplete active record to return to later to complete, but this is not recommended.

## The Basics on Data Entry for North Carolina

#### Rules that apply to data in an individual record:

| City, Counties, and Zip<br>Code | Free text fields     | The user can choose to utilize the drop-<br>down menus or can manually type in<br>the information. It will autofill when<br>characters are entered into the field.                                                                                                    |
|---------------------------------|----------------------|----------------------------------------------------------------------------------------------------|
| Street Number                   | Free text field      | Allows for both numbers and characters<br>(i.e. 5 1/2). Do <b>NOT</b> input apartment<br>information in this field.                                                                                                    |
| Apt Number                      | Free text field      | Do NOT use "#" or "APT" in this field.<br>Only provide the number or letter of the<br>apartment.                                                                                                    |
| Calendar Date                   | Free text field      | Type in the date or scroll through the<br>calendar to enter the correct date. <b>Date</b><br><b>of Birth</b> must be less than the<br><b>Collection Date</b> and <b>Analysis Date</b> .<br>Collection Date must be on or before<br>the Analysis Date.                                                                                                    |
| Blood Lead Test Result          | Only accepts numbers | If the Blood Lead result is <b>Low</b> or < 3.3<br>µg/dL use the radio button to select<br><b>Result Below Detection</b> . When this is<br>selected the submission file will list <3.3<br>in the Pb (lead) result column.                                                                                                    |
| Blood Lead Test Result          | Only accepts numbers | All detectable Blood Lead results must<br>have a number entered into the<br><b>Reported Value</b> field. The report will<br>list the value to one decimal place. Do<br>NOT use the "<" or ">" symbols at any<br>time.<br>If the result is <b>High</b> , select the radio<br>button <b>Result above the Upper</b><br><b>Limit/High</b> and the submission file will<br>list <b>66</b> in the Pb result column. High<br>results should be followed up<br>immediately with an emergency lab test<br>and shared with the physician. |

#### Example of an NC record:

| Records Setti                                 | ngs            |                                                                |                                       |                         |                         |                                    |
|-----------------------------------------------|----------------|----------------------------------------------------------------|---------------------------------------|-------------------------|-------------------------|------------------------------------|
| LeadCare<br>Lead (Pb) Repo<br>Magellan Diagno | rting Software | State: <b>NC</b><br>Facility: Produ<br>Recordset: <b>Septe</b> | ct Support Lab<br><b>mber 9, 2018</b> |                         |                         | User: LeadCare User<br>Change User |
| All Records                                   | Active Record  | Physicians / Facilities                                        | Users                                 |                         |                         |                                    |
| New Lab Reco                                  | rd             |                                                                | 1                                     |                         |                         | Required Fields                    |
| Last Name                                     | TEST           |                                                                | Parent LastName                       | TEST                    | Collection Date         | 9/12/2018                          |
| First Name                                    | RECORD         |                                                                | Parent FirstName                      | RECORD                  | Analysis Date           | 9/12/2018 15                       |
| Middle Init                                   |                |                                                                | Phone                                 |                         | Specimen Type           | Capillary                          |
| DOB                                           | 9/1/2017       | 15                                                             | Street Address                        | 123 Main St             | Sample Number           | 123456                             |
| Sex                                           | Male           | •                                                              | Apt Number                            |                         | Test Result             | Result Below Detection             |
| Race                                          | American In    | dian or Alaskan Na 🔻                                           | County                                |                         |                         | Reported Value                     |
| Ethnicity                                     | Unknown        | •                                                              | City                                  | Wilmington •            |                         | Result above Upper Limit/High      |
| SSN                                           |                |                                                                | State                                 | North Carolina 🔹        |                         | 66                                 |
| Medicaid#                                     | If Available   |                                                                | ZipCode                               | 28405 🔹                 | Health Care             | Dr Smith •                         |
|                                               | IT Available   |                                                                |                                       |                         | Provider<br>Testing Lab | Magellan Diagnostics 🔹             |
|                                               |                |                                                                |                                       |                         |                         |                                    |
| The                                           | county, cit    | y and zip code f                                               | ields can be u                        | itilized as dropdowns o | or free text.           |                                    |
|                                               |                |                                                                |                                       |                         |                         |                                    |
|                                               |                |                                                                |                                       |                         |                         |                                    |
|                                               |                |                                                                |                                       |                         |                         |                                    |
|                                               |                |                                                                |                                       |                         |                         |                                    |
|                                               |                |                                                                |                                       |                         |                         |                                    |
|                                               |                |                                                                |                                       |                         |                         | Save Lab Record Reset Fields       |

- 1. Fill out all necessary fields. Mandatory Fields are designated with a **blue** sidebar
- 2. How to fill out the Test Result field:
  - a. For patient results <u><3.3 ug/dL</u>, choose Results Below Detection button
  - b. For patient result between <u>3.3 ug/dL and 65.0 ug/dL</u>, choose the Reported Value box and enter the numerical result.
  - c. For patient results **>65 ug/dL** choose. Results Above Upper Limit/High
- 3. In NC, the Medicaid Number is required, if applicable
- 4. How to use the Reset Fields button
  - a. If a record is being edited from an earlier SAVED version and the typist "gets lost" during editing, they can erase the newer information and restart by hitting the Reset button. The Reset button reverts back to the earlier Saved version of the record. If there is no saved version it will clear the record.

## **Complete a RecordSet and Fix Incomplete Records**

- 1. Enter all Records for the reporting period, clicking Save Lab Record after each record entered. If a red border appears around a field when the record is saved, data may be incorrect or missing. Check the data carefully. Resolve the issue immediately by completing the mandatory field or correcting an erroneous Date of Birth, Collection Date, or Analysis Date. Resave the record after the correction. <u>ATTENTION</u>: Although the presence of the blue sidebar is absent for the parent information section of the lab record, North Carolina requires the information to be included for all reported lead results.
- After entering all necessary information into the current RecordSet, review all data by clicking on the **All Records** tab. If any records are missing a mandatory field, the row will be highlighted in **red**.
- 3. To complete or fix a record, double-click on the row containing that record's data which will open the Active Record and allow for inserting missing information or fix incorrect data. NOTE: The software will not flag mistakes with the dates, for example: DOB comes after Date taken. Nothing else may be wrong with the record (no missing fields) and the row may not be highlighted in red in the All Records tab, but it is the user's responsibility to double check and fix any issues with the dates. Once the record is completed or fixed, click Save Lab Record to save the changes. Navigate to back to the All Records tab and observe that the record is no longer highlighted in red.
- 4. NOTE: From the All Records tab, mandatory fields are highlighted as blue text column headings. A record highlighted in red indicates there is missing data in one or more of the blue text column headings. If the record is highlighted in red from the All Records tab, there is no way to tell which blue column headings have missing data in it. Click on that particular record and fill in the missing data for those mandatory fields.

| Records Se                    | ttings      |            |                                                             |                  |        |            |      |      |                                   |           |          |                          |
|-------------------------------|-------------|------------|-------------------------------------------------------------|------------------|--------|------------|------|------|-----------------------------------|-----------|----------|--------------------------|
| Lead (Pb) Re<br>Magellan Diag | porting Sof | tware      | State: <b>NC</b><br>Facility: Proo<br>Recordset: <b>Sep</b> |                  | anda   | atory fie  | elds | are  | e in <b>blue</b> text             |           |          | dCare User<br>hange User |
| All Records                   | Active R    | ecord P    | hysicians / Facilities                                      | Users            |        |            |      | /    |                                   |           |          |                          |
| September                     | 9, 2018     |            |                                                             |                  |        |            | /    |      |                                   |           |          |                          |
| Last Name                     | First Name  | MiddleInit | Parent LastName                                             | Parent FirstName | Phone  | DOB        | Sex  | SSN  | Race                              | Ethnicity | MEDICAID | StreetAddress            |
| TEST                          |             |            | PARENT                                                      | RECORD           |        | 09/01/2017 | М    |      | American Indian or Alaskan Native | U         |          | 123 Main St              |
|                               | ~           |            |                                                             |                  |        |            |      |      |                                   |           |          |                          |
|                               |             | This       | record is h                                                 | ighlighted       | l in r | ed beo     | cau  | se i | t is missing First N              | lame,     |          |                          |
|                               |             |            |                                                             | ,                |        |            |      |      | g on this row will o              | •         |          |                          |
|                               |             |            | ctive Reco<br>cted, save                                    |                  |        |            |      | ng c | lata can be entered               | d. Ond    | ce       |                          |

## **Export Completed RecordSet & Submit file to the State**

 Once the data has been reviewed for the current RecordSet, the RecordSet can be exported by clicking on **Records** in the upper left corner and selecting **Export Current RecordSet**.

| New RecordSet            | Ctrl+N | :e: NC    |                                    |       |            |     |     |                                   |           | User: Lead | dCare User   |
|--------------------------|--------|-----------|------------------------------------|-------|------------|-----|-----|-----------------------------------|-----------|------------|--------------|
| Open RecordSet           | Ctrl+O | 1         | luct Support Lab<br>tember 9, 2018 |       |            |     |     |                                   |           | CI         | hange User   |
| Save All Changes         | Ctrl+S | acilities | Users                              |       |            |     |     |                                   |           |            |              |
| Export Current RecordSet | Ctrl+E | Jennes    | 03013                              |       |            |     |     |                                   |           |            |              |
| Open Exports Folder      | Ctrl+R |           |                                    |       | 1          |     |     |                                   |           |            |              |
| Exit                     |        | tName     | Parent FirstName                   | Phone | DOB        | Sex | SSN | Race                              | Ethnicity | MEDICAID   | StreetAddres |
|                          |        |           | RECORD                             |       | 09/01/2017 | М   |     | American Indian or Alaskan Native | U         |            | 123 Main St  |

 Review the pop-up box for details on the RecordSet. Ensure that only completed RecordSet are submitted to the state. If data is incomplete, click **Cancel/Return** and go back to the **All Records** tab to review the data. Once files are complete, click **Export Records to File**.

| LC Export Lab Records From RecordSet                                                                                                    |                                                                                                    |
|----------------------------------------------------------------------------------------------------|----------------------------------------------------------------------------------------------------|
| Export Lab Records From RecordSet Required Field                                                                                                    | ds                                                                                                    |
| This RecordSet contains:                                                                                                    | cordSet created earlier by the <b>user</b> .                                                                                                    |
| 1 complete record.<br>0 incomplete records.<br>When Lab Records are exported, a new file is created in the<br>Export Folder. Exporting Lab Records does not affect a<br>RecordSet. This action is repeatable with any RecordSet. | Ensure that RecordSets are <b>complete</b><br><b>records</b> . If RecordSets are<br><b>incomplete records</b> DO NOT export,<br>go back and fix them. |
| FileName       LeadCare_NC_20180912_105405_a6ewnya6c         Enter at least 10 characters, with file extension.         Export Records To File       Cancel/Return                                                               | n                                                                                                    |

- 3. Do NOT rename the FileName. This is a unique identifier.
- 4. The user may choose to export complete files only, or export all Lab Records, whether incomplete or complete. Note: This may create an incomplete file with blank mandatory fields.

# If difficulties arise completing missing or incorrect data, please contact the state surveillance coordinator for help.

- 5. Important! The LeadCare Reporting Software does not automatically send the file to the state. The newly created file must be located on the computer and uploaded to the North Carolina LeadCare Report Uploads website: <u>https://leadcare.ncpublichealth.com/</u>
- 6. The default location on your computer of all exported data is here:

#### C:\Users\Public\Public Documents\LeadCare Reports\Exports.

To locate the most recent file, refer to the date and time stamp in the file name.

**Tip**: To quickly access the export location of the files, click on **Records**, and **Open Exports Folder** directly in the software.

The export location can be changed if required by the facilities IT department by going to **Settings**  $\rightarrow$  **Program Settings**  $\rightarrow$  **Export Location.** 

|                                                                                                   | LC Program Settings                                                 | ×                                   |                       |             |        |
|---------------------------------------------------------------------------------------------------|---------------------------------------------------------------------|-------------------------------------|-----------------------|-------------|--------|
|                                                                                                   | Program Settings                                                    |                                     |                       |             |        |
|                                                                                                   | Reporting State Export Location Prog                                | gram Update                         |                       |             |        |
|                                                                                                   | Current Export Location:<br>C:\Users\Public\Documents\LeadCare Repo | orts\Exports                        |                       |             |        |
|                                                                                                   | Select New Export Location Select                                   | t Default Location                  |                       |             |        |
|                                                                                                   | New Export Location:                                                |                                     |                       |             |        |
| LC Select an Exports F                                                                            | older                                                               |                                     |                       |             | ×      |
|                                                                                                   |                                                                     |                                     |                       |             |        |
| $\leftarrow \rightarrow \land \uparrow$                                                           | « Users > Public > Public Documents > Lea                           | dCare Reports 🗸 🗸 ඊ                 | Search LeadCa         | ire Reports | Q      |
|                                                                                                   | << Users > Public > Public Documents > Lea                          | dCare Reports 🗸  ව                  | Search LeadCa         | ere Reports | م<br>3 |
| Organize 🔻 Nev                                                                                    |                                                                     | dCare Reports v ඊ<br>Date modified  | Search LeadCa<br>Type |             |        |
| Organize 🔻 New                                                                                    | w folder                                                            |                                     |                       |             |        |
| Organize <b>v</b> Nev                                                                             | v folder                                                            | Date modified                       | Type<br>File folder   |             |        |
| Organize - New<br>Az This PC                                                                      | v folder                                                            | Date modified<br>11/16/2016 2:30 PM | Type<br>File folder   |             |        |
| Organize - Nev<br>This PC<br>Desktop<br>Documents                                                 | v folder                                                            | Date modified<br>11/16/2016 2:30 PM | Type<br>File folder   |             |        |
| Organize  New This PC Desktop Documents Documents Downloads                                       | v folder                                                            | Date modified<br>11/16/2016 2:30 PM | Type<br>File folder   |             |        |
| At Organize - New At Organize - New At Organize - New Atop Oesktop Oocuments - Downloads - Music  | v folder                                                            | Date modified<br>11/16/2016 2:30 PM | Type<br>File folder   |             |        |
| Crganize ▼ New<br>This PC<br>■ Desktop<br>B Documents<br>↓ Downloads<br>↓ Music<br>■ Pictures     | v folder                                                            | Date modified<br>11/16/2016 2:30 PM | Type<br>File folder   |             |        |
| Organize  New This PC Desktop Documents Downloads Music Pictures Videos Videos Videos Videos (C:) | v folder                                                            | Date modified<br>11/16/2016 2:30 PM | Type<br>File folder   |             |        |

## **Reporting Data for Out of State Children**

If there is a need to report a blood lead test result for a child that lives in a state other than North Carolina, please reach out to that specific state's Childhood Lead Poisoning Prevention Program for details on how to deliver the blood lead test result.

If the state requires that the results be submitted as an electronic file, the LeadCare Reporting software can be modified to the other state's specifications and a RecordSet can be created and exported following the same instructions above.

| Records Settings                              |                                                                                                    |                  |                      |
|-----------------------------------------------|----------------------------------------------------------------------------------------------------|------------------|----------------------|
|                                               | NC<br>Product Support Lab<br>September 9, 2018                                                                                                    |                  | User: LeadCare User  |
| All Records Active Record Physicians / Facili | ties Users                                                                                                    |                  |                      |
| September 9, 2018                             |                                                                                                    |                  |                      |
| Last Name First Name MiddleInit Parent LastNa | LC Program Settings                                                                                                    | Ethnicity        | MEDICAID StreetAddre |
| TEST RECORD PARENT                            | Program Settings                                                                                                    | Alaskan Native U | 123 Main St          |
|                                               | Reporting State       Export Location       Program Update         Select Your       Virginia       •         Reporting State       Changing your reporting state may prevent       •         you from working with Lab Results recorded for a different state.       •       •         Default Value For Below-Detection Test Results       <3.3 |                  |                      |

Go to **Settings**  $\rightarrow$  **Program Settings**  $\rightarrow$  and click on **drop-down menu** to change **Reporting State** 

## **Childhood Blood Lead Test Submission Checklist**

To establish an electronic reporting account for the transfer of blood lead results, contact Kim Gaetz at the NC Children's Environmental Health Unit by phone: (919)707-5953 or by email: <u>kim.gaetz@dhhs.nc.gov</u>

The program will:

- Obtain the practice's unique provider (CLIA/NPI) code and collect contact information.
- Register the practice to gain access to a secure electronic submission portal.

#### **Setting up the LeadCare Version 2.0 Reporting Software:**

- Enter the provider code by clicking on the **Physicians/Facilities** tab, and then selecting the **Reporting Facility** tab. This step is very important. If it is not done, all data created will be rejected.
- Enter Reporting Facility (practice name) under the **Reporting Facility** tab.
- □ Enter provider names under the **Ordering Physicians** tab. Multiple physicians/providers can be added to meet the needs of the practice.
- User information is required by the program under the **Users** tab.
- □ Enter **Collection Site** required by the program under the **Collection Sites** tab. Multiple collection sites can be added.

#### Creating a data file:

- Create the first RecordSet by clicking **Records** at the top left, and then selecting **New RecordSet.** Add a RecordSet name, and then click **Create this RecordSet** when finished.
- Begin entering data by clicking on the Active Record tab. After each record is complete, click Save Lab Record. Open a new blank active record page by clicking New Lab Record. Continue doing this until each patient result has been entered into the RecordSet.
- Review records in the RecordSet by clicking on the All Records tab. Red highlighted rows have missing or incorrect data. Double Click on each red row to review the data and make corrections. Click Save Lab Record after making corrections.
- After all data has been reviewed and corrected, export the RecordSet to a file by clicking
   Records in the top left and selecting Export Current RecordSet. The exported file can
   be accessed by clicking Records and selecting Open Exports Folder.

## Important Notes (Please Read):

- After you enter and save the results and required information for one child, please **make sure to Click "New Lab Record"** before entering results for the next child. If you do not do this, you will overwrite the previous child's results.
- After you upload a file, please select "New Record Set" under "Records" at the top of the software, otherwise the software will just keep adding your new results to the old record file that you already reported, and NC will have lots of duplicate test results in our system.
- Do not change the file type that is exported! **You should be sending NC .xml files**, which is what comes out of the software. Do not change the extension to .dat as shown in the instruction manual.

## For questions regarding result reporting or North Carolina law, please contact Kim Gaetz at (919) 707-5953 or by email <u>kim.gaetz@dhhs.nc.gov</u>